## **TÀI LIỆU HƯỚNG DẪN ĐĂNG KÝ TUYỂN SINH ĐẦU CẤP**

### **(Phiên bản dành cho Phụ huynh học sinh)**

### **I. Giới thiệu**

Trang cổng thông tin điện tử đăng ký tuyển sinh đầu cấp tạo điều kiện thuận lợi cho phụ huynh học sinh (PHHS) đăng ký tuyển sinh trực tuyến cho học sinh vào trường học.

### **II. Quy trình thực hiện**

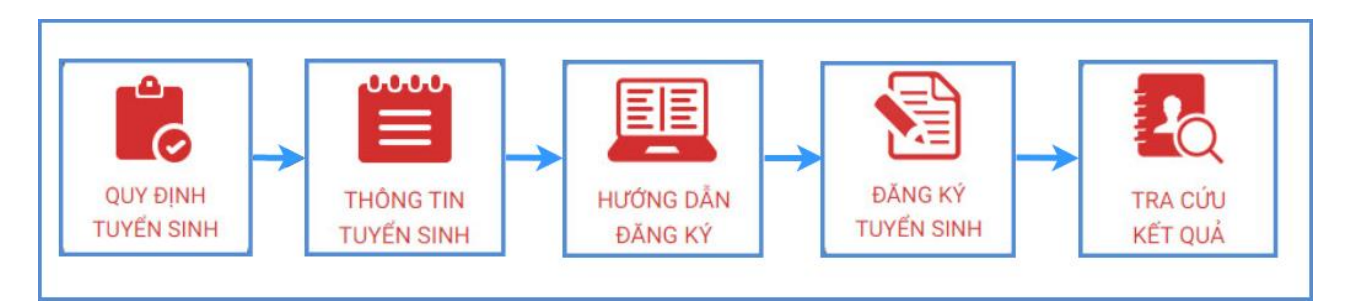

**- Quy định tuyển sinh:** PHHS tham khảo quy định tuyển sinh của Quận/huyện đăng ký tuyển sinh cho học sinh.

**- Thông tin tuyển sinh:** PHHS tham khảo thông tin tuyển sinh của Trường theo Quận/Huyện đăng ký tuyển sinh.

**- Hướng dẫn đăng ký:** PHHS đọc kỹ hướng dẫn chi tiết trước khi thực hiện đăng ký tuyển sinh cho học sinh.

**- Đăng ký tuyển sinh:** PHHS đăng ký tuyển sinh cho Học sinh.

**- Tra cứu kết quả:** PHHS tra cứu kết quả đăng ký tuyển sinh.

### **III. Thực hiện**

**1. Đăng ký từ cổng tuyển sinh trực tuyến**

**Bước 1:** Mở trình duyệt web firefox 3.5 trở lên (hoặc Chrome, Cốc cốc…).

**Bước 2:** Truy cập vào địa chỉ: **http://tsdc.haiphong.edu.vn/**

**Bước 3**: Tại màn hình trang chủ, PHHS lưu ý đọc kỹ các phần thông tin về quy định, thông tin, hướng dẫn đăng ký tuyển sinh.

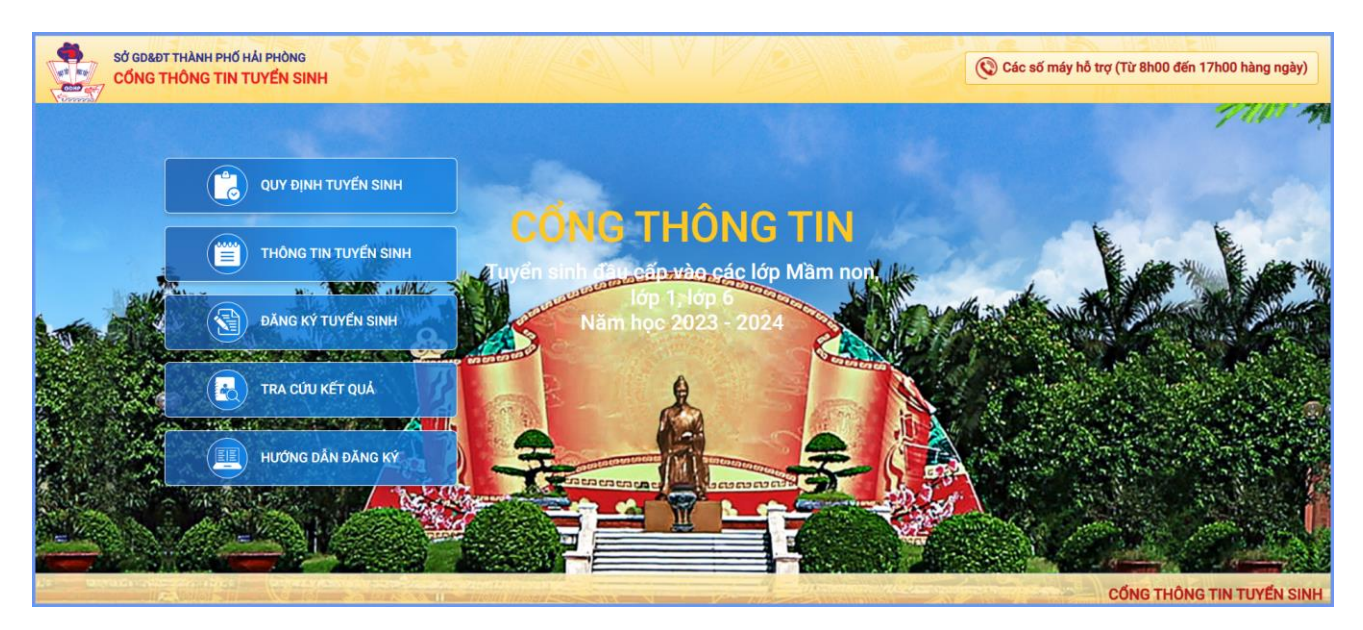

**Bước 4**: Chọn **[Đăng ký tuyển sinh],** giao diện hiển thị các kỳ tuyển sinh, PHHS chọn kỳ tuyển sinh dành cho Lớp 1 hoặc Lớp 6 theo đúng đăng ký tuyển sinh cho học sinh và nhấn nút [**Đăng Ký].**

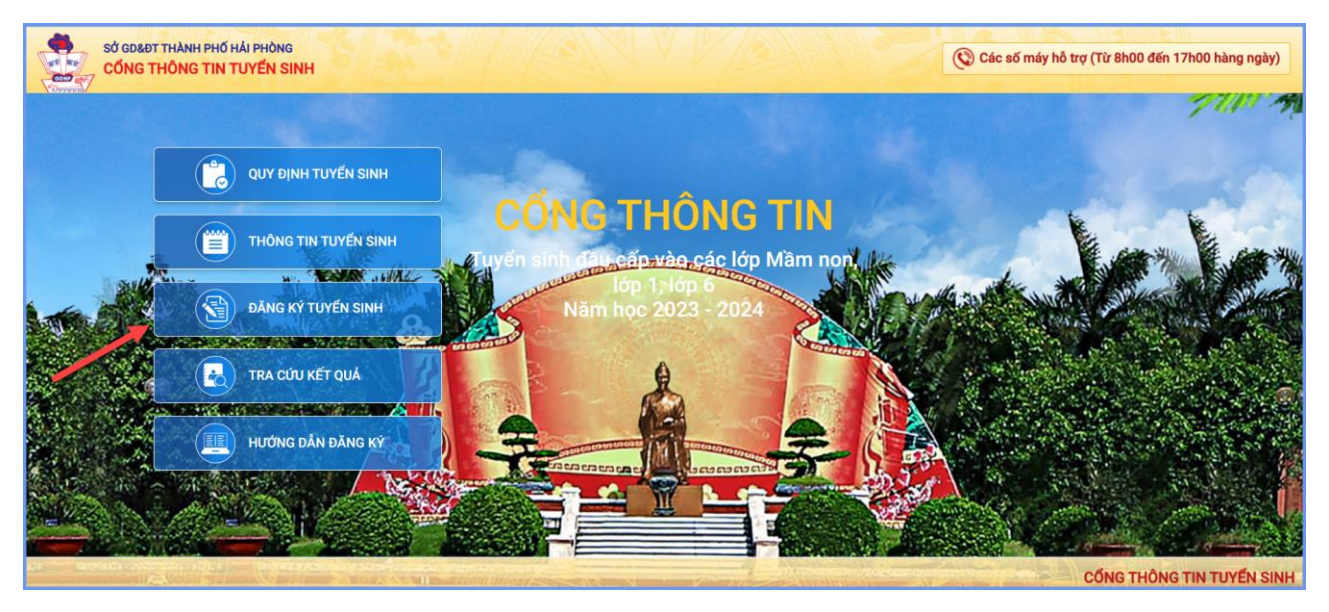

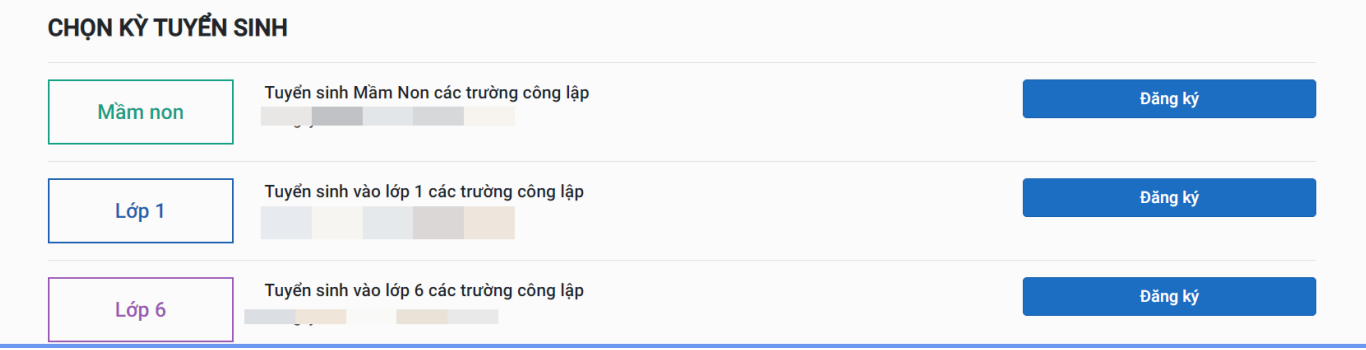

**Bước 5:** PHHS nhập Số định danh cá nhân kèm Mật khẩu do trường cuối cấp cung cấp và chọn **[Tìm kiếm].**

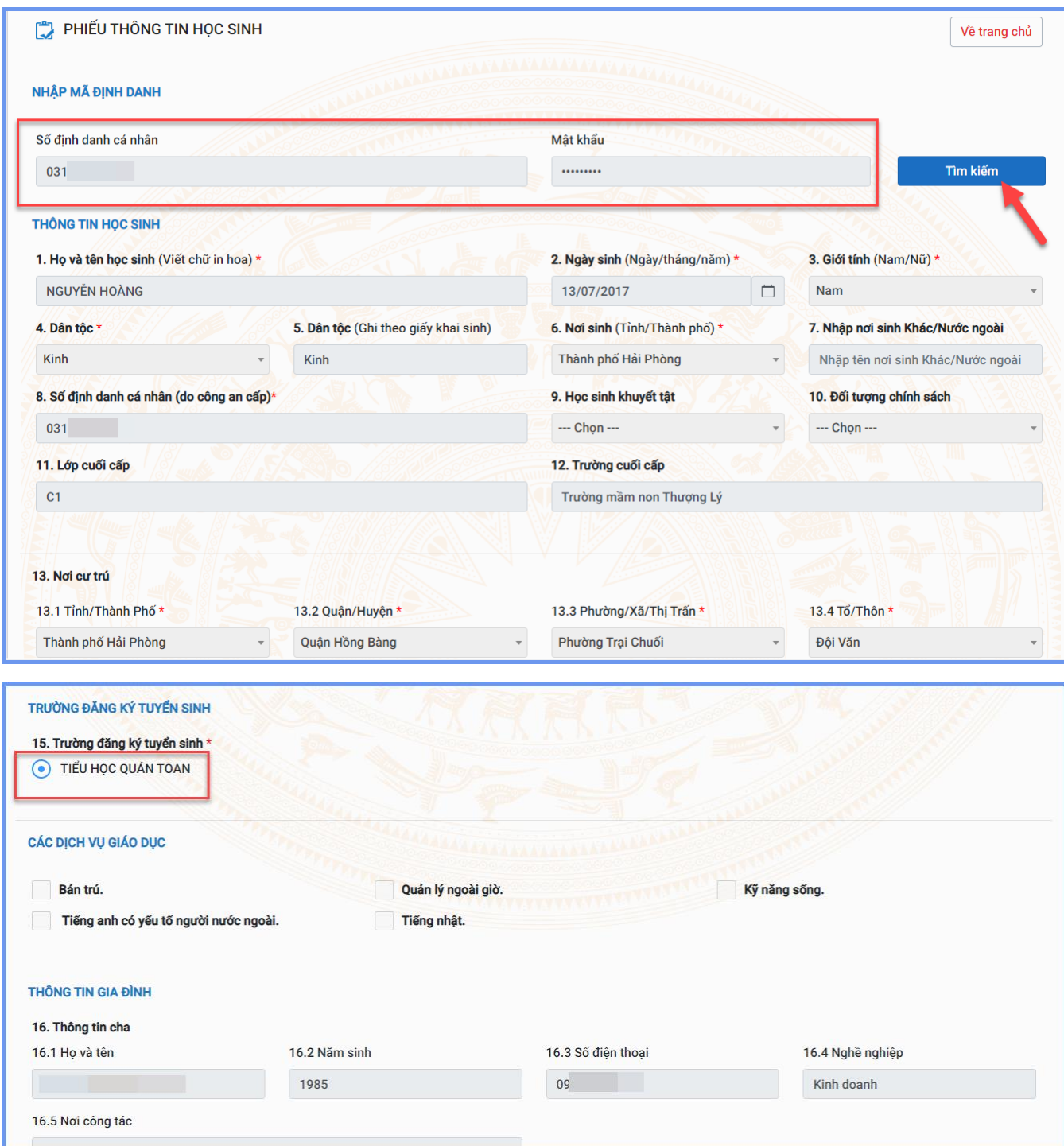

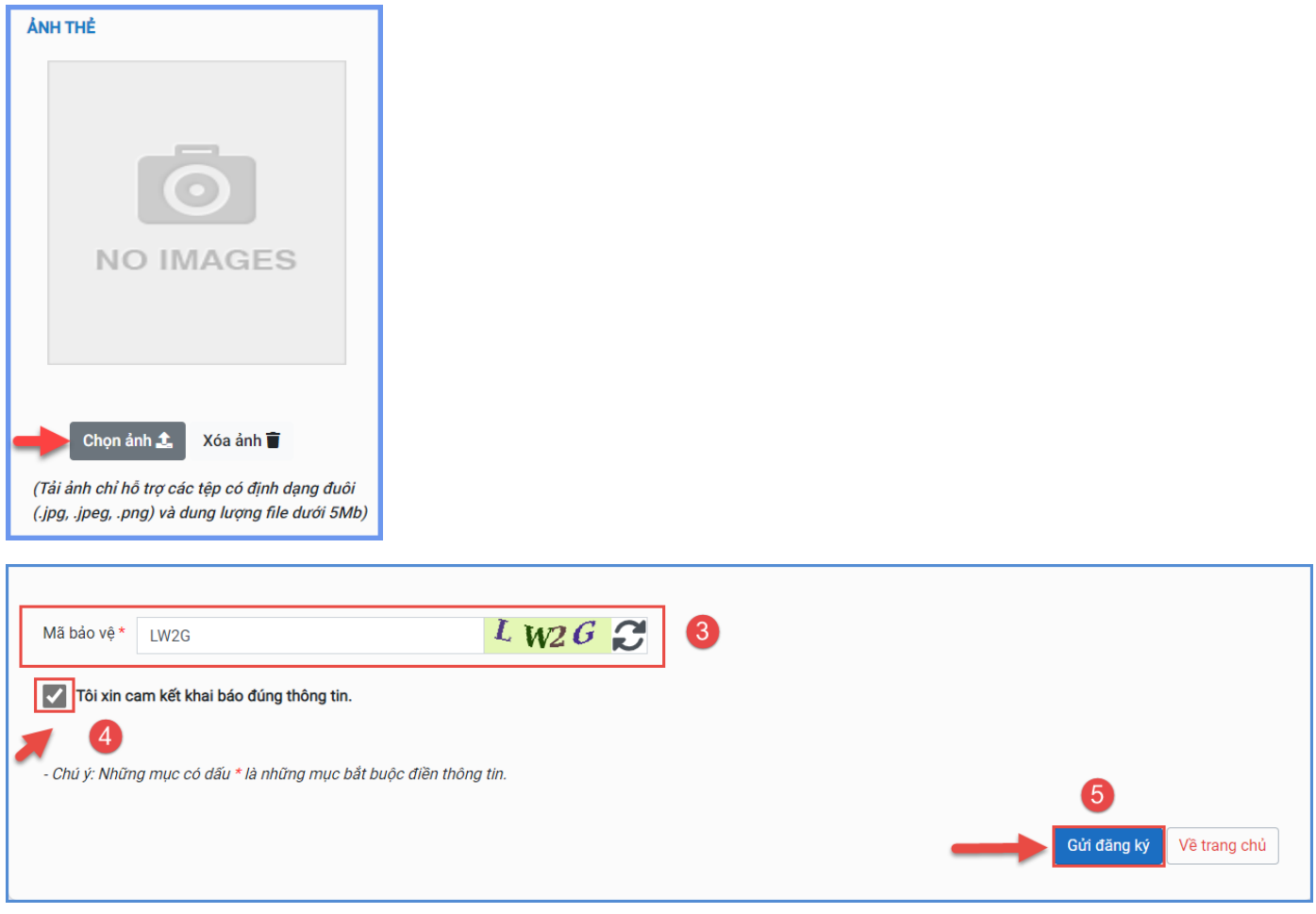

Sau khi hoàn thiện hồ sơ học sinh, PHHS nhập **Mã bảo vệ,** tích **Tôi xin cam kết khai báo đúng thông tin** và [**Gửi đăng ký]** để gửi hồ sơ của học sinh về trường đăng ký tuyển sinh.

**Bước 6:** Hệ thống đưa ra thông báo, PHHS xác nhận **[Gửi đăng ký]** để hoàn thành thao tác đăng ký tuyển sinh.

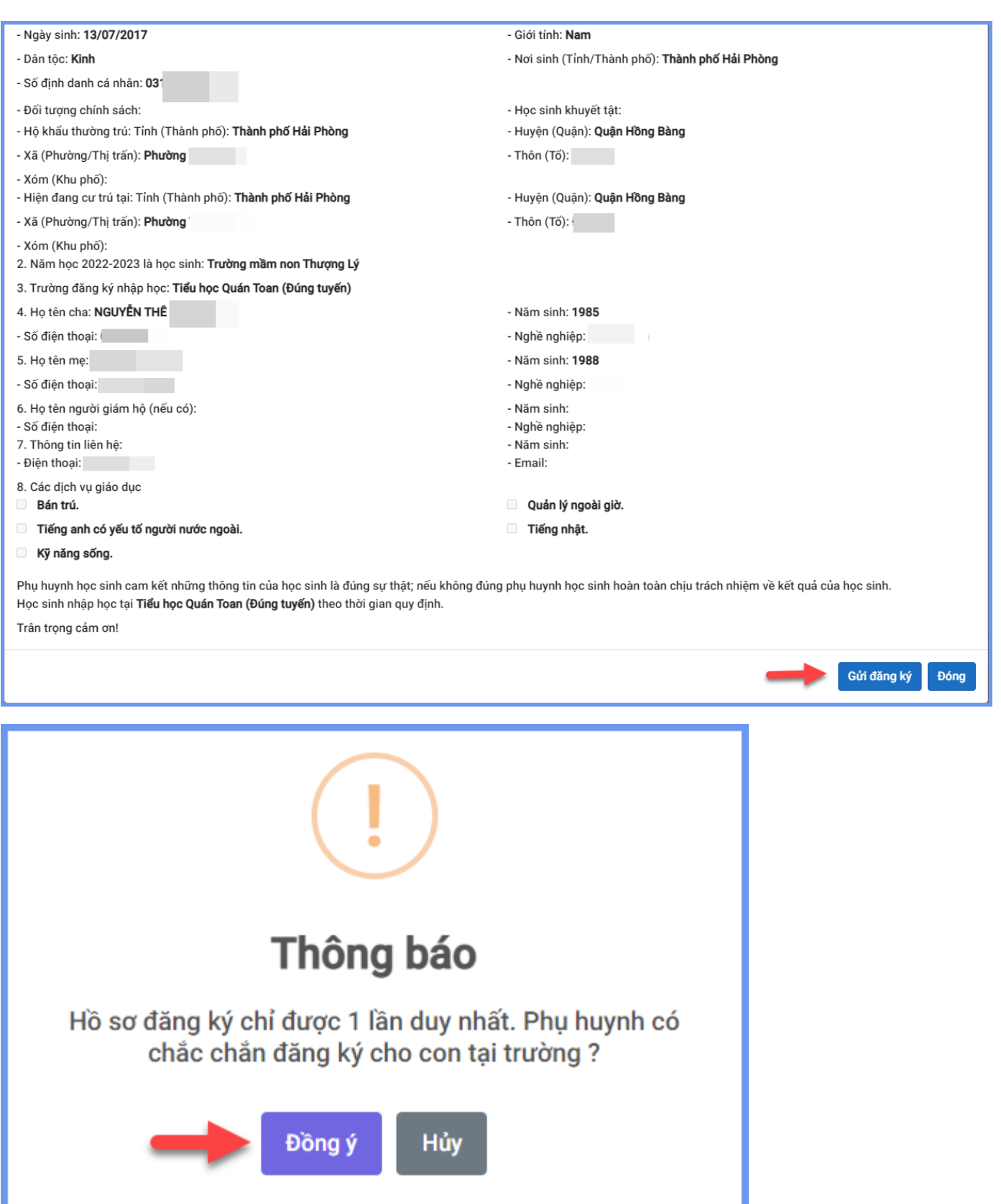

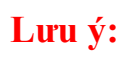

- PHHS chưa có/quên tài khoản đăng ký tuyển sinh vui lòng liên hệ trường cuối cấp để được hỗ trợ cấp lại.

- Học sinh chưa có số định danh cá nhân sẽ đăng ký tuyển sinh **trực tiếp** tại trường PHHS đăng ký cho học sinh học.

### **2. Hủy đăng ký tuyển sinh**

**\*Mô tả:** Trong khoảng thời gian quy định về thời gian đăng ký tuyển sinh, trường hợp PHHS muốn thay đổi nguyện vọng tuyển sinh trước đó cho học sinh, PHHS thực hiện hủy đăng ký trường và đăng ký lại trường khác.

#### **\*Các bước thực hiện:**

**Bước 1:** Tại cổng tuyển sinh trực tuyến, PHHS chọn chức năng **[Tra cứu kết quả],** chọn đúng cấp học theo đăng ký tuyển sinh sau đó nhập đầy đủ thông tin theo giao diện và thực hiện **[Tra cứu].**

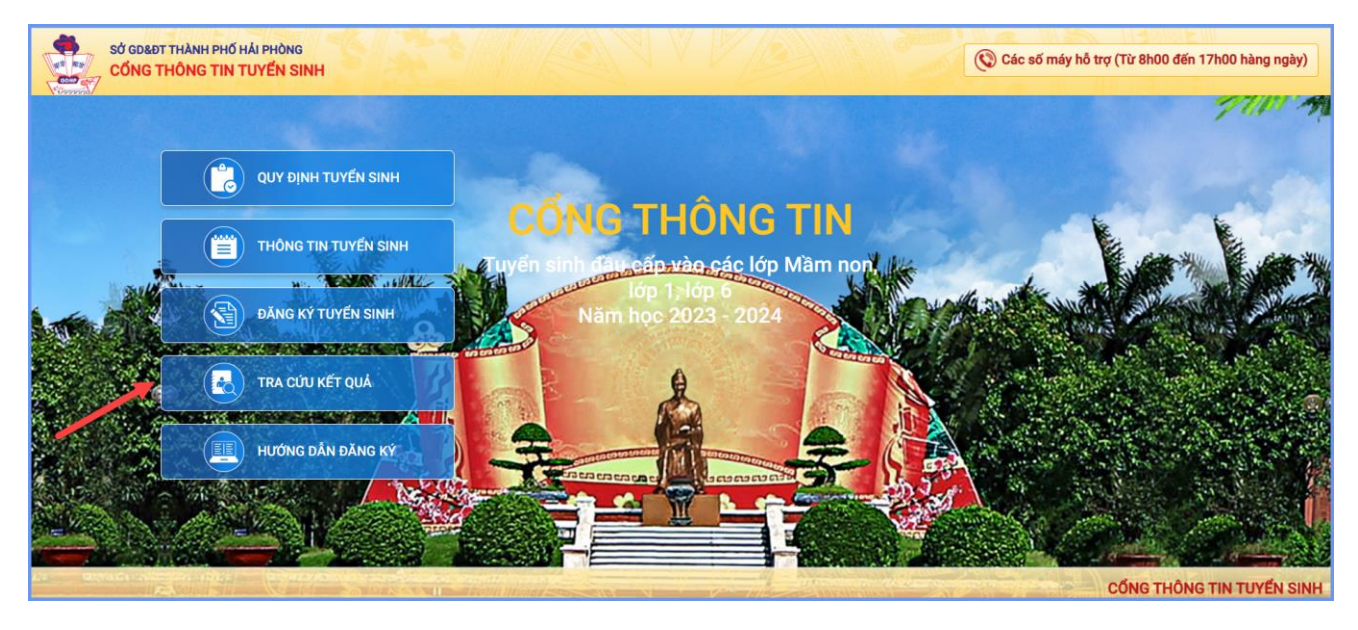

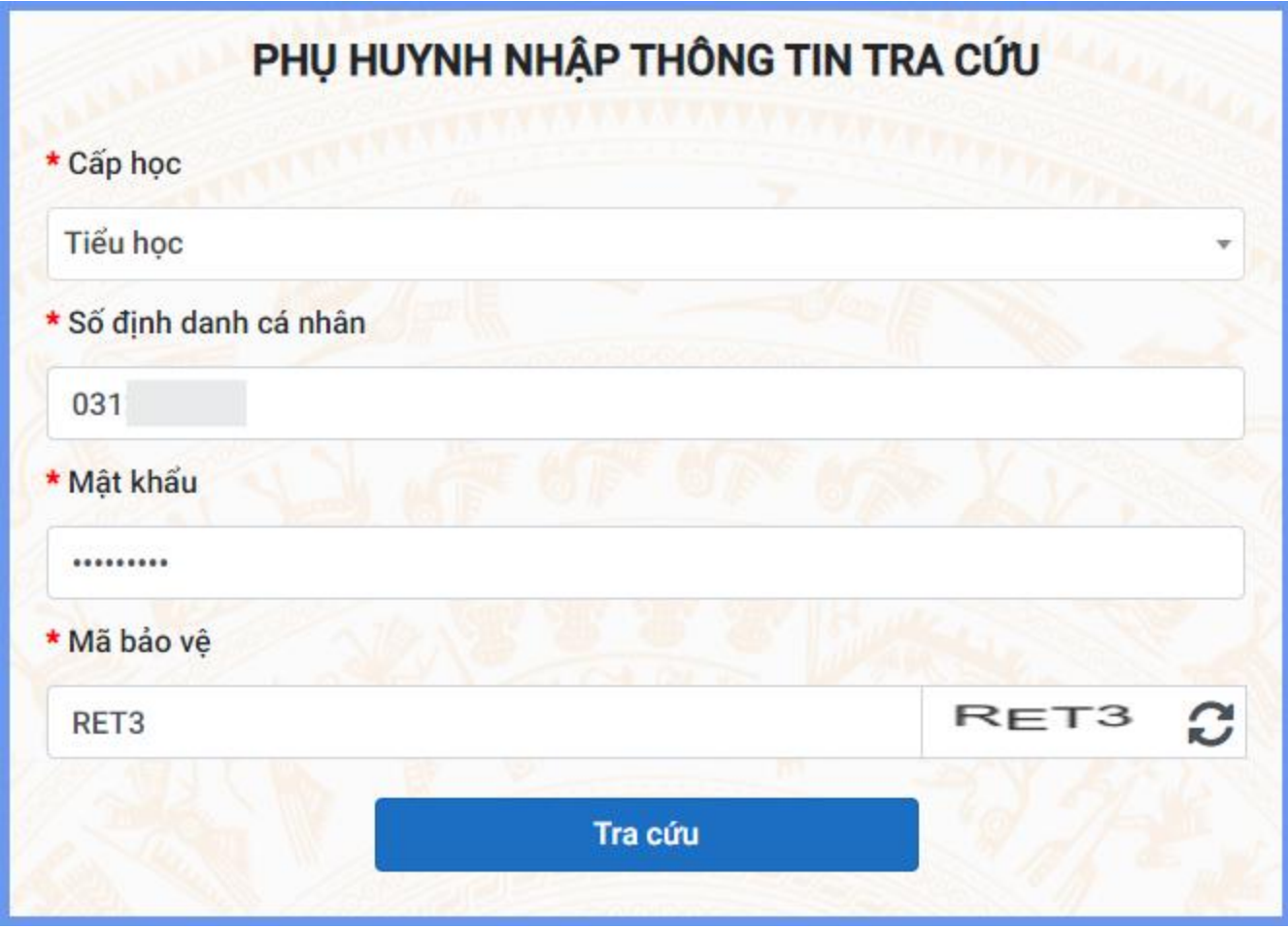

**Bước 2:** Giao diện tra cứu hiển thị thông tin đăng ký, PHHS chọn **[Hủy đăng ký trường]** sau đó thực hiện thao tác đăng ký mới tương tự phần hướng dẫn đăng ký.

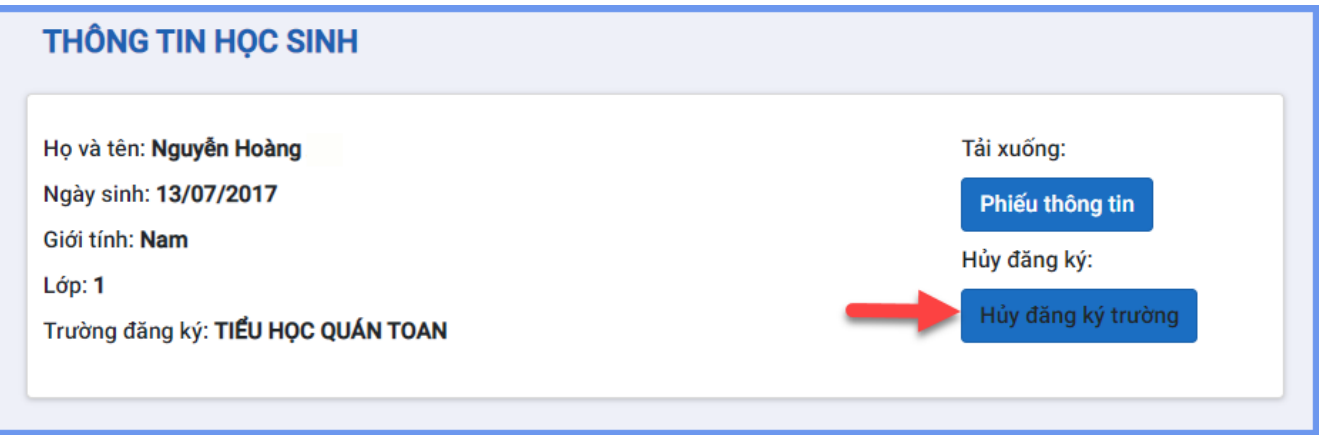

## **3. Tra cứu kết quả đăng ký**

**\*Mô tả:** Sau khi đăng ký, có kết quả duyệt hồ sơ từ nhà trường đăng ký tuyển sinh, PHHS có thể thực hiện tra cứu kết quả tuyển sinh.

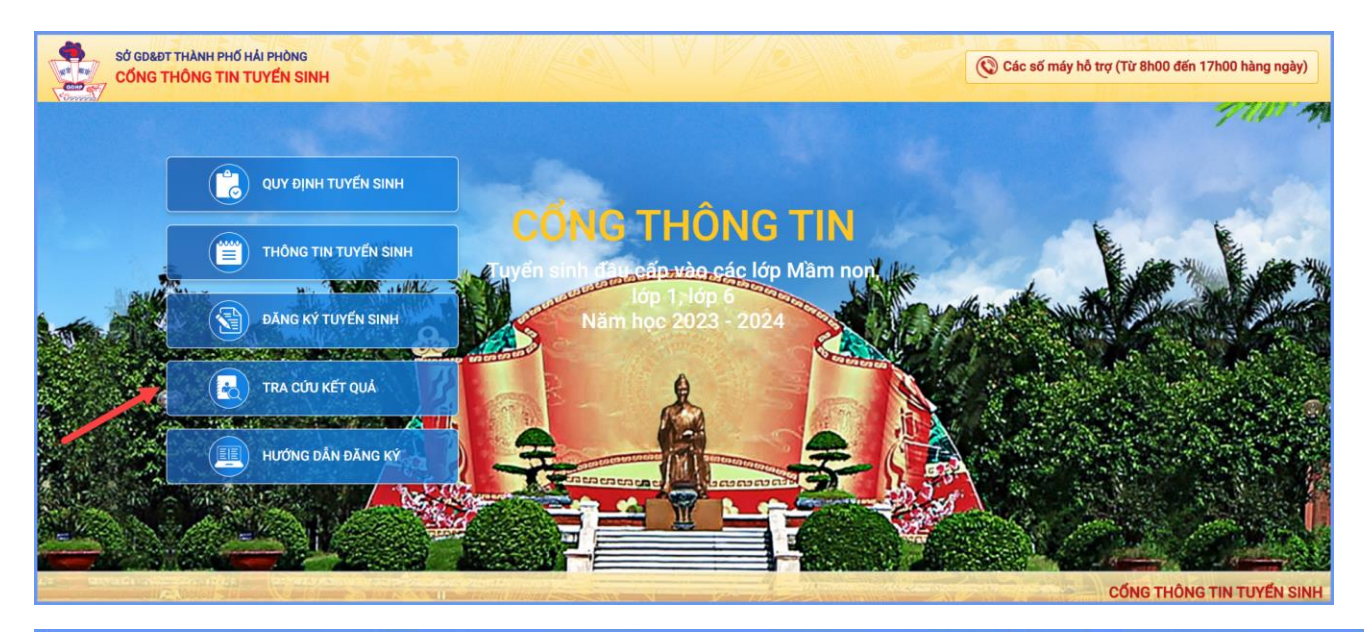

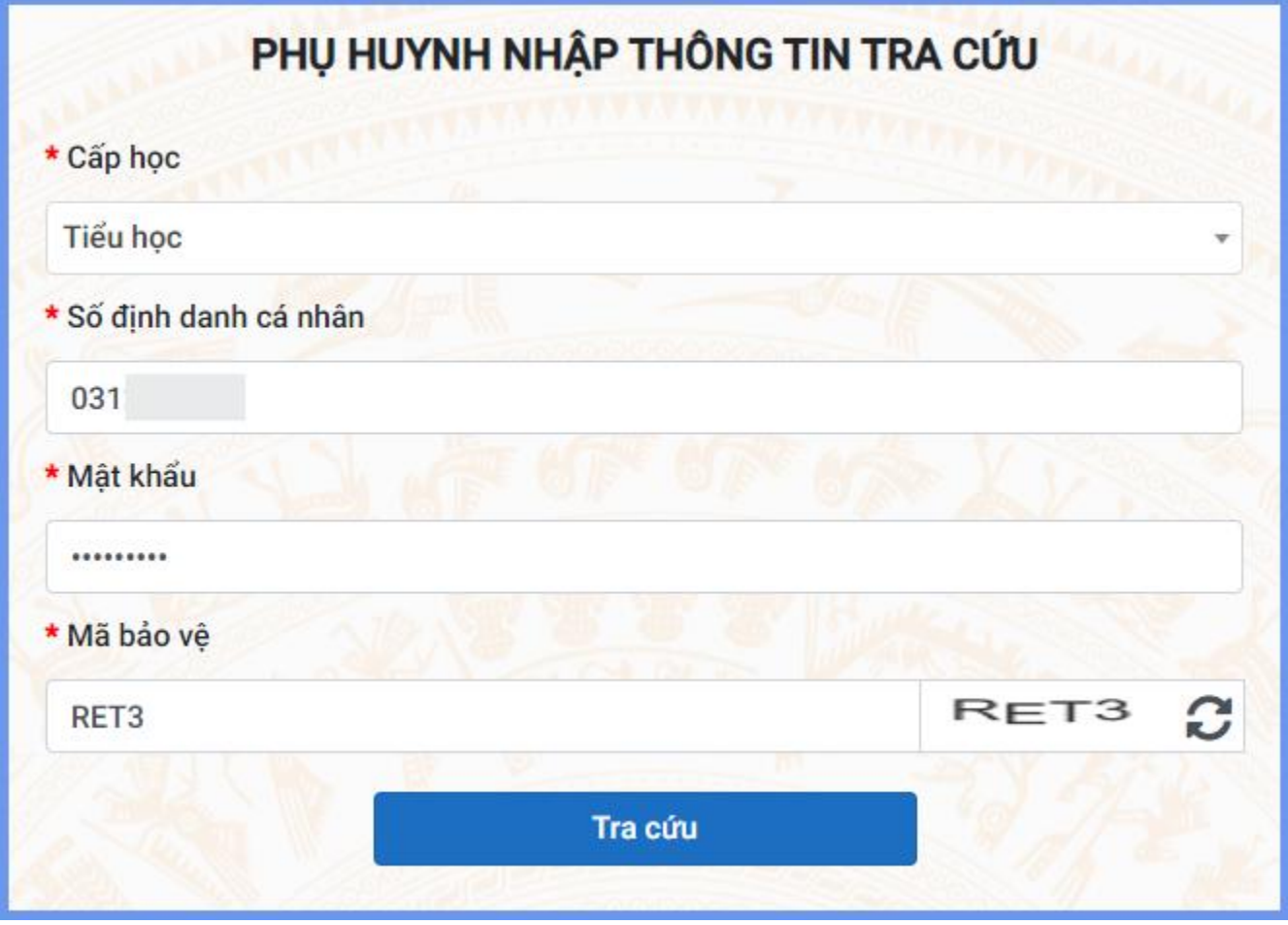

TRÂN TRỌNG CẢM ƠN!